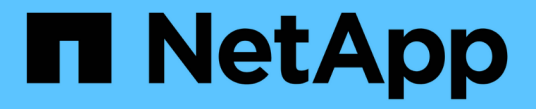

관리 노드 관리 **StorageGRID** 

NetApp April 10, 2024

This PDF was generated from https://docs.netapp.com/ko-kr/storagegrid-116/admin/what-admin-nodeis.html on April 10, 2024. Always check docs.netapp.com for the latest.

# 목차

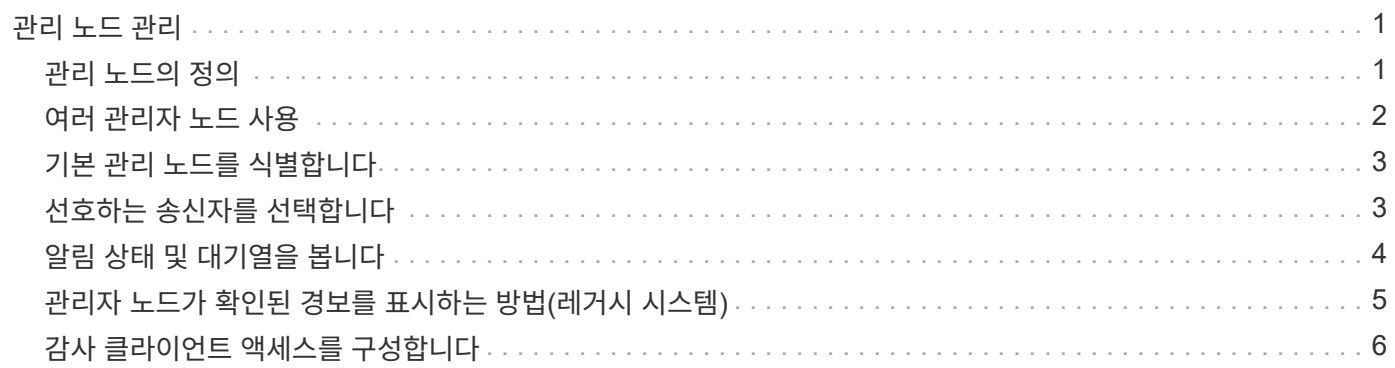

# <span id="page-2-0"></span>관리 노드 관리

## <span id="page-2-1"></span>관리 노드의 정의

관리 노드는 시스템 구성, 모니터링 및 로깅과 같은 관리 서비스를 제공합니다. 각 그리드에는 1개의 기본 관리 노드가 있어야 하며 이중화를 위해 여러 개의 비기본 관리 노드가 있을 수 있습니다.

그리드 관리자 또는 테넌트 관리자에 로그인할 때 관리 노드에 연결됩니다. 모든 관리 노드에 연결할 수 있으며 각 관리 노드에는 StorageGRID 시스템의 유사한 보기가 표시됩니다. 그러나 기본 관리 노드를 사용하여 유지 관리 절차를 수행해야 합니다.

관리 노드를 사용하여 S3 및 Swift 클라이언트 트래픽의 로드 밸런싱을 수행할 수도 있습니다.

관리 노드는 다음 서비스를 호스팅합니다.

- AMS 서비스
- CMN 서비스
- NMS 서비스
- Prometheus 서비스
- 로드 밸런서 및 고가용성 서비스(S3 및 Swift 클라이언트 트래픽 지원)

관리 노드는 그리드 관리 API 및 테넌트 관리 API의 요청을 처리하는 관리 애플리케이션 프로그램 인터페이스(mgmt-API)도 지원합니다. 을 참조하십시오 [Grid Management API](https://docs.netapp.com/ko-kr/storagegrid-116/admin/using-grid-management-api.html)[를](https://docs.netapp.com/ko-kr/storagegrid-116/admin/using-grid-management-api.html) [사용합니다](https://docs.netapp.com/ko-kr/storagegrid-116/admin/using-grid-management-api.html).

### **AMS** 서비스의 정의

AMS(Audit Management System) 서비스는 시스템 활동 및 이벤트를 추적합니다.

### **CMN** 서비스의 정의

CMN(Configuration Management Node) 서비스는 모든 서비스에 필요한 시스템 전반의 연결 및 프로토콜 기능을 관리합니다. 또한 CMN 서비스는 그리드 작업을 실행하고 모니터링하는 데 사용됩니다. StorageGRID 배포당 하나의 CMN 서비스만 있습니다. CMN 서비스를 호스팅하는 관리 노드를 기본 관리 노드라고 합니다.

### **NMS** 서비스의 정의

NMS(네트워크 관리 시스템) 서비스는 StorageGRID 시스템의 브라우저 기반 인터페이스인 그리드 관리자를 통해 표시되는 모니터링, 보고 및 구성 옵션을 강화합니다.

### **Prometheus** 서비스의 정의

Prometheus 서비스는 모든 노드의 서비스에서 시계열 메트릭을 수집합니다.

# <span id="page-3-0"></span>여러 관리자 노드 사용

StorageGRID 시스템에는 여러 관리 노드가 포함되어 있어 하나의 관리 노드에 장애가 발생하더라도 StorageGRID 시스템을 지속적으로 모니터링하고 구성할 수 있습니다.

관리 노드를 사용할 수 없게 되면 속성 처리가 계속되고 경고 및 경보(레거시 시스템)가 계속 트리거되며 이메일 알림 및 AutoSupport 메시지가 계속 전송됩니다. 그러나 여러 개의 관리 노드가 있으면 알림 및 AutoSupport 메시지를 제외한 페일오버 보호가 제공되지 않습니다. 특히 한 관리 노드에서 발생한 알람 확인응답을 다른 관리 노드로 복사하지 않습니다.

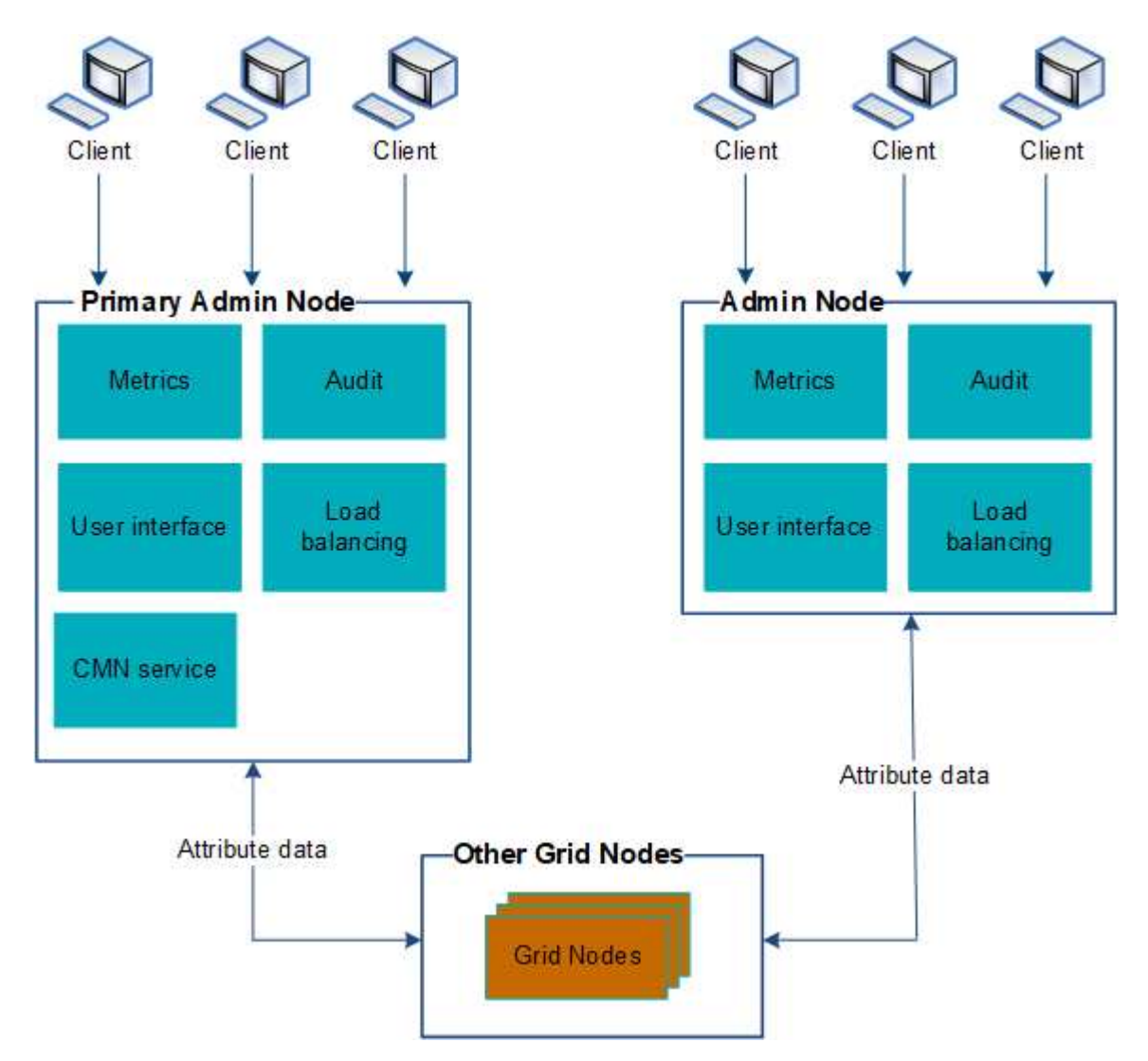

관리 노드에 장애가 발생할 경우 StorageGRID 시스템을 계속 보고 구성할 수 있는 두 가지 옵션이 있습니다.

- 웹 클라이언트는 사용 가능한 다른 관리 노드에 다시 연결할 수 있습니다.
- 시스템 관리자가 고가용성 관리 노드 그룹을 구성한 경우 웹 클라이언트는 HA 그룹의 가상 IP 주소를 사용하여 그리드 관리자 또는 테넌트 관리자에 계속 액세스할 수 있습니다. 을 참조하십시오 [고가용성](https://docs.netapp.com/ko-kr/storagegrid-116/admin/managing-high-availability-groups.html) [그룹을](https://docs.netapp.com/ko-kr/storagegrid-116/admin/managing-high-availability-groups.html) [관리합니다](https://docs.netapp.com/ko-kr/storagegrid-116/admin/managing-high-availability-groups.html).

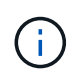

HA 그룹을 사용하는 경우 마스터 관리자 노드에 장애가 발생하면 액세스가 중단됩니다. 사용자는 HA 그룹의 가상 IP 주소가 그룹의 다른 관리 노드로 페일오버된 후 다시 로그인해야 합니다.

일부 유지 보수 작업은 기본 관리 노드를 통해서만 수행할 수 있습니다. 기본 관리 노드에 장애가 발생할 경우

StorageGRID 시스템이 다시 정상적으로 작동하기 전에 해당 노드를 복구해야 합니다.

## <span id="page-4-0"></span>기본 관리 노드를 식별합니다

기본 관리 노드는 CMN 서비스를 호스팅합니다. 일부 유지 관리 절차는 기본 관리 노드를 사용해서만 수행할 수 있습니다.

필요한 것

• 를 사용하여 그리드 관리자에 로그인했습니다 [지원되는](https://docs.netapp.com/ko-kr/storagegrid-116/admin/web-browser-requirements.html) [웹](https://docs.netapp.com/ko-kr/storagegrid-116/admin/web-browser-requirements.html) [브라우저](https://docs.netapp.com/ko-kr/storagegrid-116/admin/web-browser-requirements.html).

• 특정 액세스 권한이 있습니다.

단계

- 1. 지원 \* > \* 도구 \* > \* 그리드 토폴로지 \* 를 선택합니다.
- 2. site \* > \* Admin Node \* 를 선택한 후 를 선택합니다 + 토폴로지 트리를 확장하고 이 관리 노드에서 호스팅되는 서비스를 표시합니다.

기본 관리 노드는 CMN 서비스를 호스팅합니다.

3. 이 관리 노드가 CMN 서비스를 호스팅하지 않는 경우 다른 관리 노드를 확인합니다.

# <span id="page-4-1"></span>선호하는 송신자를 선택합니다

StorageGRID 배포에 여러 관리 노드가 포함된 경우 알림을 보내는 기본 설정 관리자 노드를 선택할 수 있습니다. 기본적으로 기본 관리 노드가 선택되지만 모든 관리 노드가 기본 설정 송신자가 될 수 있습니다.

필요한 것

- 를 사용하여 그리드 관리자에 로그인했습니다 [지원되는](https://docs.netapp.com/ko-kr/storagegrid-116/admin/web-browser-requirements.html) [웹](https://docs.netapp.com/ko-kr/storagegrid-116/admin/web-browser-requirements.html) [브라우저](https://docs.netapp.com/ko-kr/storagegrid-116/admin/web-browser-requirements.html).
- 특정 액세스 권한이 있습니다.

이 작업에 대해

구성 \* > \* 시스템 \* > \* 디스플레이 옵션 \* 페이지에는 현재 기본 설정 발신인으로 선택된 관리 노드가 표시됩니다. 기본 관리 노드는 기본적으로 선택됩니다.

정상적인 시스템 작업에서 기본 설정 보낸 사람만이 다음 알림을 보냅니다.

- AutoSupport 메시지
- SNMP 알림
- 경고 이메일
- 알람 이메일(기존 시스템)

그러나 다른 모든 관리 노드(대기 보낸 사람)는 기본 설정 보낸 사람을 모니터링합니다. 문제가 감지되면 대기 보낸 사람이 이러한 알림을 보낼 수도 있습니다.

다음과 같은 경우 기본 발신자와 대기 발신자는 모두 알림을 보낼 수 있습니다.

- 관리 노드가 서로 "isfand"가 되면 기본 발신자와 대기 보낸 사람 모두 알림 전송을 시도하며 여러 개의 알림 복사본이 수신될 수 있습니다.
- 대기 보낸 사람이 기본 설정 보낸 사람과 관련된 문제를 감지하고 알림을 보내기 시작하면 기본 설정 보낸 사람이 알림을 다시 보낼 수 있습니다. 이 경우 중복 알림이 전송될 수 있습니다. 대기 보낸 사람이 더 이상 기본 설정 보낸 사람의 오류를 감지하지 않으면 알림 전송을 중지합니다.

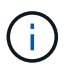

알람 알림 및 AutoSupport 메시지를 테스트할 때 모든 관리 노드가 테스트 이메일을 보냅니다. 알림 알림을 테스트할 때는 모든 관리 노드에 로그인하여 연결을 확인해야 합니다.

단계

- 1. 구성 \* > \* 시스템 \* > \* 디스플레이 옵션 \* 을 선택합니다.
- 2. 표시 옵션 메뉴에서 \* 옵션 \* 을 선택합니다.
- 3. 드롭다운 목록에서 기본 설정 발신자로 설정할 관리 노드를 선택합니다.

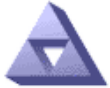

Display Options<br>Updated: 2017-08-30 16:31:10 MDT

Current Sender

ADMIN-DC1-ADM1

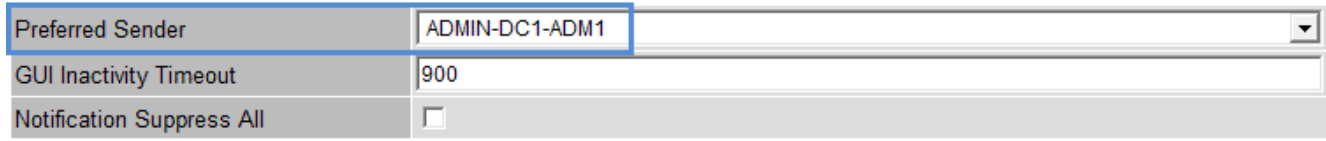

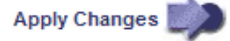

4. Apply Changes \* 를 선택합니다.

관리 노드는 알림의 기본 보낸 사람으로 설정됩니다.

# <span id="page-5-0"></span>알림 상태 및 대기열을 봅니다

관리 노드의 NMS(네트워크 관리 시스템) 서비스는 메일 서버에 알림을 보냅니다. 인터페이스 엔진 페이지에서 NMS 서비스의 현재 상태와 해당 알림 대기열의 크기를 볼 수 있습니다.

인터페이스 엔진 페이지에 액세스하려면 \* 지원 \* > \* 도구 \* > \* 그리드 토폴로지 \* 를 선택합니다. 마지막으로 \**site* \* > \**Admin Node* \* > \* NMS \* > \* Interface Engine \* 을 선택합니다.

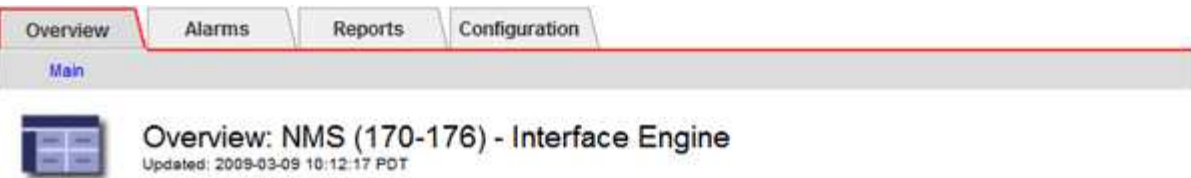

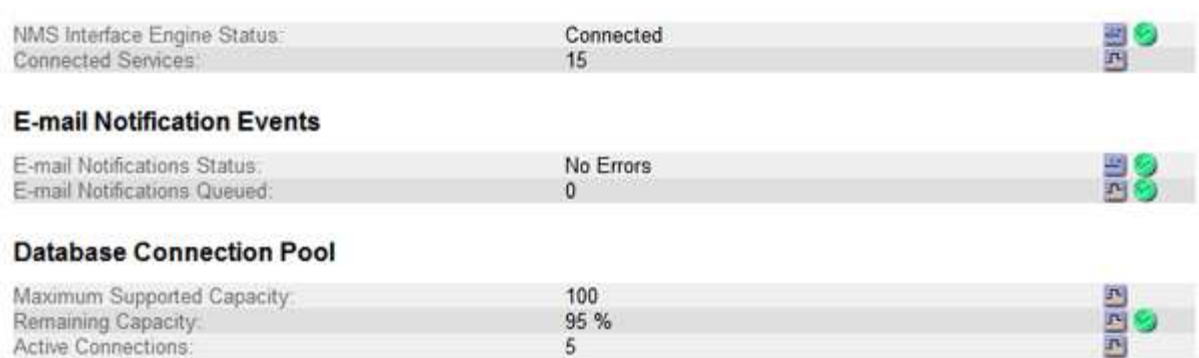

알림은 이메일 알림 대기열을 통해 처리되며, 트리거된 순서대로 하나씩 메일 서버로 전송됩니다. 네트워크 연결 오류 등의 문제가 있고 메일 서버를 사용할 수 없는 경우 알림 전송을 시도할 때 메일 서버에 알림을 다시 보내려는 최선의 노력을 60초 동안 계속합니다. 60초 후에 메일 서버로 알림이 전송되지 않으면 알림 대기열에서 알림이 삭제되어 대기열의 다음 알림을 보내려고 시도합니다. 알림을 보내지 않고 알림 대기열에서 놓을 수 있으므로 알림을 보내지 않고 경보를 트리거할 수 있습니다. 알림이 전송되지 않고 대기열에서 삭제된 경우 Minor(분)(이메일 알림 상태) 경보가 트리거됩니다.

# <span id="page-6-0"></span>관리자 노드가 확인된 경보를 표시하는 방법**(**레거시 시스템**)**

한 관리 노드에서 알람을 확인하면 확인된 알람이 다른 관리 노드에 복사되지 않습니다. 승인 내용이 다른 관리 노드에 복사되지 않기 때문에 그리드 토폴로지 트리가 각 관리 노드에 대해 동일하게 보이지 않을 수 있습니다.

이 차이는 웹 클라이언트를 연결할 때 유용할 수 있습니다. 웹 클라이언트는 관리자 요구에 따라 StorageGRID 시스템에 대한 다양한 보기를 가질 수 있습니다.

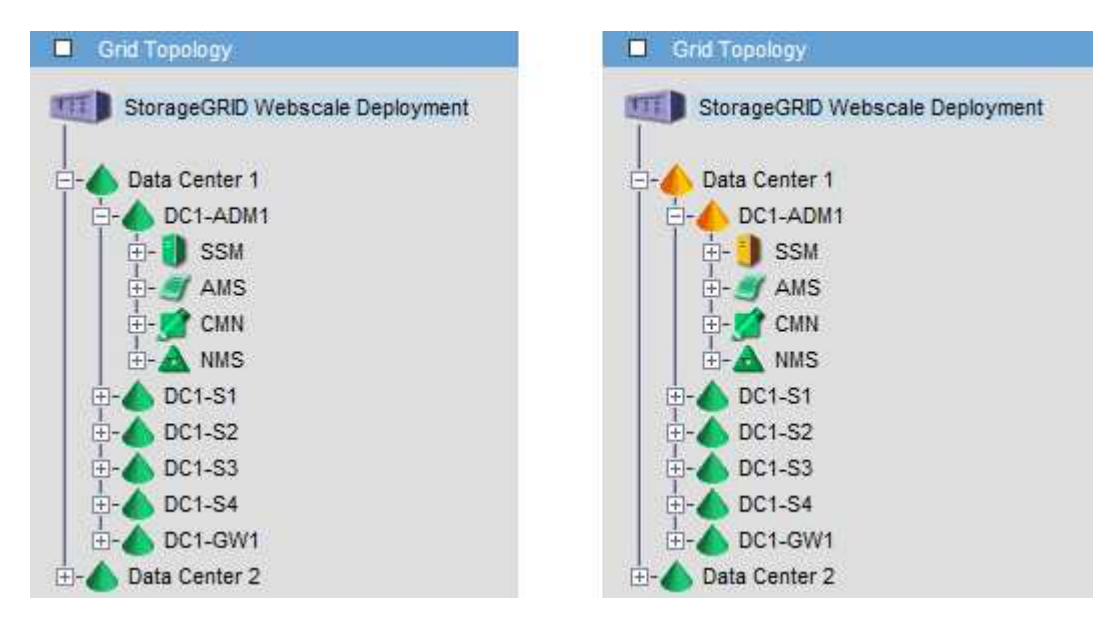

알림은 확인이 발생하는 관리 노드에서 전송됩니다.

# <span id="page-7-0"></span>감사 클라이언트 액세스를 구성합니다

AMS(감사 관리 시스템) 서비스를 통해 관리 노드는 감사 공유를 통해 사용 가능한 로그 파일에 모든 감사 시스템 이벤트를 기록하며, 이 로그 파일은 설치 시 각 관리 노드에 추가됩니다. 감사 로그에 쉽게 액세스할 수 있도록 CIFS 및 NFS 모두에 대한 감사 공유에 대한 클라이언트 액세스를 구성할 수 있습니다.

StorageGRID 시스템은 감사 메시지를 로그 파일에 쓰기 전에 손실을 방지하기 위해 긍정 승인을 사용합니다. AMS 서비스 또는 중간 감사 릴레이 서비스가 해당 제어 권한을 확인할 때까지 메시지는 서비스 대기 상태로 유지됩니다.

자세한 내용은 을 참조하십시오 [감사](https://docs.netapp.com/ko-kr/storagegrid-116/audit/index.html) [로그를](https://docs.netapp.com/ko-kr/storagegrid-116/audit/index.html) [검](https://docs.netapp.com/ko-kr/storagegrid-116/audit/index.html)[토합니다](https://docs.netapp.com/ko-kr/storagegrid-116/audit/index.html).

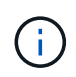

CIFS/Samba를 통한 감사 내보내기는 더 이상 사용되지 않으며 향후 StorageGRID 릴리즈에서 제거될 예정입니다. CIFS 또는 NFS를 사용할 수 있는 옵션이 있으면 NFS를 선택합니다.

**CIFS**에 대한 감사 클라이언트를 구성합니다

감사 클라이언트를 구성하는 절차는 Windows Workgroup 또는 Windows AD(Active Directory)의 인증 방법에 따라 다릅니다. 추가된 감사 공유는 읽기 전용 공유로 자동 설정됩니다.

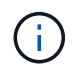

CIFS/Samba를 통한 감사 내보내기는 더 이상 사용되지 않으며 향후 StorageGRID 릴리즈에서 제거될 예정입니다.

**Workgroup**에 대한 감사 클라이언트를 구성합니다

감사 메시지를 검색할 StorageGRID 배포의 각 관리자 노드에 대해 이 절차를 수행합니다.

필요한 것

- 루트/관리자 계정 암호(해당 패키지에서 사용 가능)가 있는 "passwords.txt" 파일이 있습니다.
- "Configuration.txt" 파일이 있습니다(해당 패키지에서 사용 가능).

이 작업에 대해

CIFS/Samba를 통한 감사 내보내기는 더 이상 사용되지 않으며 향후 StorageGRID 릴리즈에서 제거될 예정입니다.

단계

1. 기본 관리자 노드에 로그인합니다.

- a. 'ssh admin@*primary\_Admin\_Node\_IP*' 명령을 입력합니다
- b. "passwords.txt" 파일에 나열된 암호를 입력합니다.
- c. 루트로 전환하려면 다음 명령을 입력합니다
- d. "passwords.txt" 파일에 나열된 암호를 입력합니다.

루트로 로그인하면 프롬프트가 '\$'에서 '#'로 바뀝니다.

2. 모든 서비스가 실행 중 또는 확인됨: 'toragegrid-status' 상태인지 확인합니다

모든 서비스가 실행 중이거나 확인되지 않은 경우 계속하기 전에 문제를 해결하십시오.

- 3. 명령줄로 돌아가 \* Ctrl \* + \* C \* 를 누릅니다.
- 4. CIFS 구성 유틸리티 'config\_cifs.rb'를 시작합니다

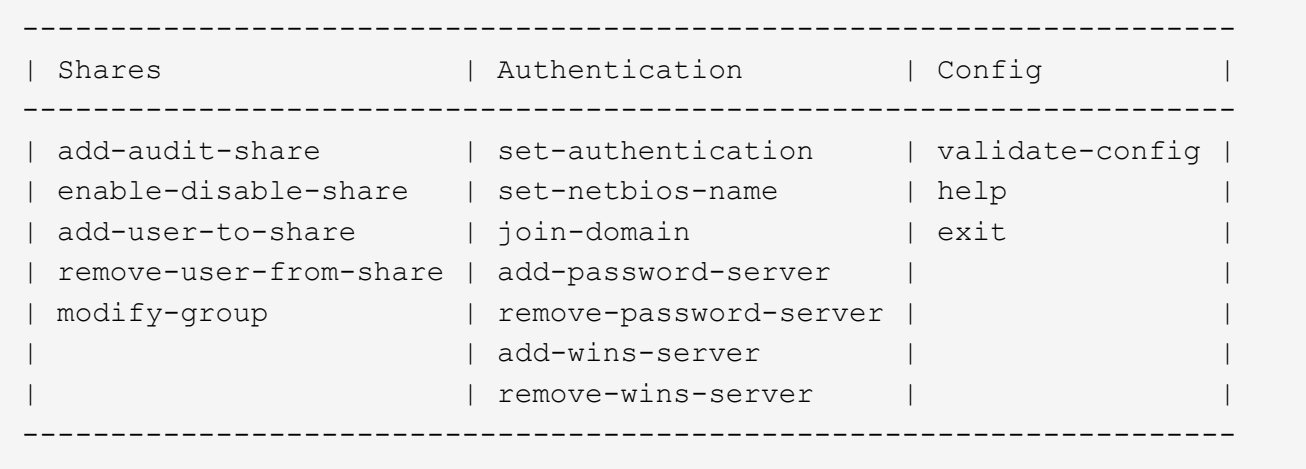

5. Windows Workgroup에 대한 인증을 설정합니다.

인증이 이미 설정된 경우 권고 메시지가 나타납니다. 인증이 이미 설정된 경우 다음 단계로 이동합니다.

- a. Set-authentication을 입력한다
- b. Windows Workgroup 또는 Active Directory 설치를 묻는 메시지가 나타나면 워크그룹 을 입력합니다
- c. 메시지가 나타나면 워크그룹 이름('*workgroup\_name*')을 입력합니다
- d. 메시지가 나타나면 의미 있는 NetBIOS 이름('*netbios\_name*')을 만듭니다

#### 또는

관리자 노드의 호스트 이름을 NetBIOS 이름으로 사용하려면 \* Enter \* 를 누릅니다.

이 스크립트는 Samba 서버를 다시 시작하고 변경 사항이 적용됩니다. 이 작업은 1분 이내에 수행해야 합니다. 인증을 설정한 후 감사 클라이언트를 추가합니다.

a. 메시지가 표시되면 \* Enter \* 를 누릅니다.

CIFS 구성 유틸리티가 표시됩니다.

- 6. 감사 클라이언트 추가:
	- a. add-audit-share를 입력합니다

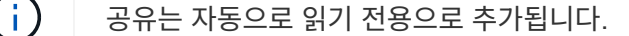

- b. 메시지가 나타나면 사용자 또는 그룹('*user*')을 추가합니다
- c. 메시지가 나타나면 감사 사용자 이름('*audit\_user\_name*')을 입력합니다
- d. 메시지가 나타나면 감사 사용자의 암호를 입력합니다: '*password*'
- e. 메시지가 나타나면 같은 암호를 다시 입력하여 확인합니다. '*password*'
- f. 메시지가 표시되면 \* Enter \* 를 누릅니다.

CIFS 구성 유틸리티가 표시됩니다.

 $\left( \, \mathrm{i} \, \right)$ 디렉토리를 입력할 필요가 없습니다. 감사 디렉토리 이름이 미리 정의되어 있습니다.

7. 둘 이상의 사용자 또는 그룹이 감사 공유에 액세스할 수 있는 경우 추가 사용자를 추가합니다.

a. Add-user-to-share를 입력합니다

활성화된 공유의 번호 매기기 목록이 표시됩니다.

b. 메시지가 나타나면 감사 내보내기 공유 번호('*share\_number*')를 입력합니다

c. 메시지가 나타나면 사용자 또는 그룹 'user'를 추가합니다

또는 '그룹'을 선택합니다

d. 메시지가 나타나면 감사 사용자 또는 그룹의 이름('*audit\_user or audit\_group*')을 입력합니다

e. 메시지가 표시되면 \* Enter \* 를 누릅니다.

CIFS 구성 유틸리티가 표시됩니다.

f. 감사 공유에 대한 액세스 권한이 있는 추가 사용자 또는 그룹에 대해 이러한 하위 단계를 반복합니다. 8. 필요에 따라 'validate-config' 구성을 확인합니다

서비스가 확인 및 표시됩니다. 다음 메시지는 무시해도 됩니다.

Can't find include file /etc/samba/includes/cifs-interfaces.inc Can't find include file /etc/samba/includes/cifs-filesystem.inc Can't find include file /etc/samba/includes/cifs-custom-config.inc Can't find include file /etc/samba/includes/cifs-shares.inc rlimit max: increasing rlimit max (1024) to minimum Windows limit (16384)

a. 메시지가 표시되면 \* Enter \* 를 누릅니다.

감사 클라이언트 구성이 표시됩니다.

b. 메시지가 표시되면 \* Enter \* 를 누릅니다.

CIFS 구성 유틸리티가 표시됩니다.

9. CIFS 구성 유틸리티 'exit'를 닫습니다

- 10. 삼바 서비스를 시작한다: 'service smbd start'
- 11. StorageGRID 배포가 단일 사이트인 경우 다음 단계로 이동합니다.

필요한 경우 StorageGRID 배포에 다른 사이트의 관리자 노드가 포함된 경우 필요에 따라 다음 감사 공유를 활성화합니다.

a. 사이트의 관리 노드에 원격으로 로그인:

i. 'ssh admin@*grid\_node\_ip*' 명령을 입력합니다

ii. "passwords.txt" 파일에 나열된 암호를 입력합니다.

iii. 루트로 전환하려면 다음 명령을 입력합니다

iv. "passwords.txt" 파일에 나열된 암호를 입력합니다.

b. 각 추가 관리 노드에 대한 감사 공유를 구성하려면 단계를 반복합니다.

c. 원격 관리 노드에 대한 원격 보안 셸 로그인을 'exit'로 닫습니다

12. 명령 셸에서 'exit'를 로그아웃합니다

**Active Directory**에 대한 감사 클라이언트를 구성합니다

감사 메시지를 검색할 StorageGRID 배포의 각 관리자 노드에 대해 이 절차를 수행합니다.

필요한 것

• 루트/관리자 계정 암호(해당 패키지에서 사용 가능)가 있는 "passwords.txt" 파일이 있습니다.

- CIFS Active Directory 사용자 이름과 암호가 있습니다.
- "Configuration.txt" 파일이 있습니다(해당 패키지에서 사용 가능).

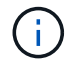

CIFS/Samba를 통한 감사 내보내기는 더 이상 사용되지 않으며 향후 StorageGRID 릴리즈에서 제거될 예정입니다.

### 단계

- 1. 기본 관리자 노드에 로그인합니다.
	- a. 'ssh admin@*primary\_Admin\_Node\_IP*' 명령을 입력합니다
	- b. "passwords.txt" 파일에 나열된 암호를 입력합니다.
	- c. 루트로 전환하려면 다음 명령을 입력합니다
	- d. "passwords.txt" 파일에 나열된 암호를 입력합니다.

루트로 로그인하면 프롬프트가 '\$'에서 '#'로 바뀝니다.

2. 모든 서비스가 실행 중 또는 확인됨: 'toragegrid-status' 상태인지 확인합니다

모든 서비스가 실행 중이거나 확인되지 않은 경우 계속하기 전에 문제를 해결하십시오.

- 3. 명령줄로 돌아가 \* Ctrl \* + \* C \* 를 누릅니다.
- 4. CIFS 구성 유틸리티 'config\_cifs.rb'를 시작합니다

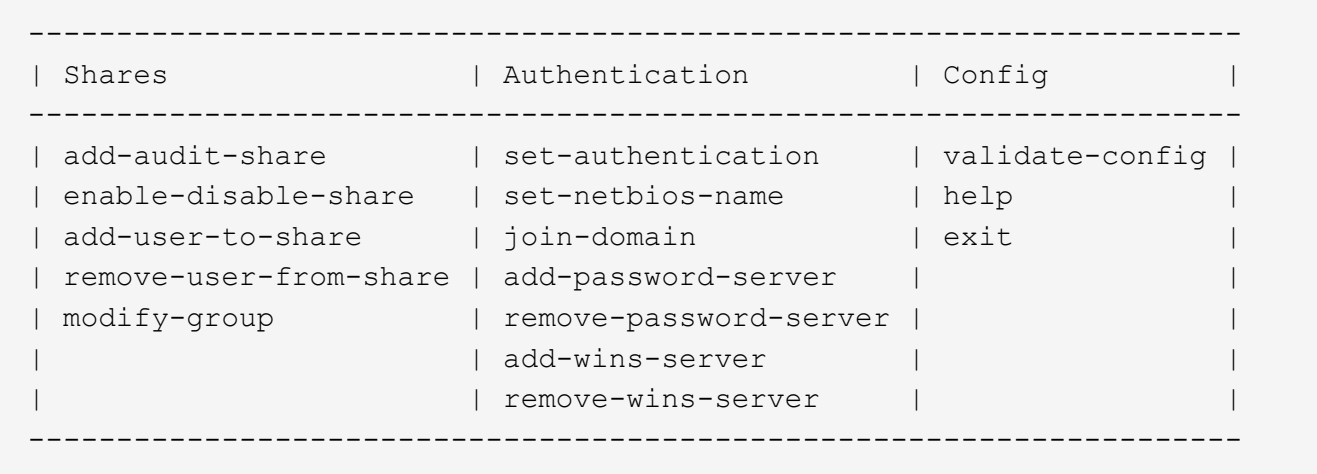

5. Active Directory에 대한 인증을 'Set-authentication'으로 설정합니다

대부분의 배포에서는 감사 클라이언트를 추가하기 전에 인증을 설정해야 합니다. 인증이 이미 설정된 경우 권고 메시지가 나타납니다. 인증이 이미 설정된 경우 다음 단계로 이동합니다.

- a. Workgroup 또는 Active Directory 설치를 묻는 메시지가 나타나면 "ad"를 선택합니다
- b. 메시지가 표시되면 AD 도메인 이름(짧은 도메인 이름)을 입력합니다.
- c. 메시지가 표시되면 도메인 컨트롤러의 IP 주소 또는 DNS 호스트 이름을 입력합니다.
- d. 메시지가 표시되면 전체 도메인 영역 이름을 입력합니다.

대문자를 사용합니다.

e. winbind 지원을 활성화하라는 메시지가 나타나면 \* y \* 를 입력합니다.

Winbind는 AD 서버에서 사용자 및 그룹 정보를 확인하는 데 사용됩니다.

- f. 메시지가 표시되면 NetBIOS 이름을 입력합니다.
- g. 메시지가 표시되면 \* Enter \* 를 누릅니다.

CIFS 구성 유틸리티가 표시됩니다.

- 6. 도메인 가입:
	- a. 아직 시작되지 않은 경우 CIFS 구성 유틸리티 'config\_cifs.rb'를 시작합니다
	- b. 도메인에 가입하세요
	- c. 관리자 노드가 현재 도메인의 유효한 구성원인지 테스트하라는 메시지가 표시됩니다. 이 관리 노드가 이전에 도메인에 가입하지 않은 경우 '아니요'를 입력합니다
	- d. 메시지가 표시되면 관리자 사용자 이름('*administrator\_username*')을 입력합니다

여기서 '*administrator\_username*'은 StorageGRID 사용자 이름이 아닌 CIFS Active Directory 사용자 이름입니다.

e. 메시지가 표시되면 관리자 암호(\_ administrator\_password\_)를 입력합니다

파일 '*administrator\_password*'는 StorageGRID 암호가 아닌 CIFS Active Directory 사용자 이름입니다.

f. 메시지가 표시되면 \* Enter \* 를 누릅니다.

CIFS 구성 유틸리티가 표시됩니다.

- 7. 도메인에 올바르게 가입했는지 확인합니다.
	- a. 도메인에 가입하세요
	- b. 서버가 현재 도메인의 유효한 구성원인지 테스트하라는 메시지가 나타나면 y를 입력합니다

"Join is OK"라는 메시지가 표시되면 도메인에 성공적으로 참가한 것입니다. 이 응답이 없으면 인증을 설정하고 도메인에 다시 가입해 보십시오.

c. 메시지가 표시되면 \* Enter \* 를 누릅니다.

CIFS 구성 유틸리티가 표시됩니다.

- 8. Add-audit-share 감사 클라이언트를 추가한다
	- a. 사용자 또는 그룹을 추가하라는 메시지가 나타나면 'user'를 입력합니다
	- b. 감사 사용자 이름을 입력하라는 메시지가 나타나면 감사 사용자 이름을 입력합니다.
	- c. 메시지가 표시되면 \* Enter \* 를 누릅니다.

CIFS 구성 유틸리티가 표시됩니다.

9. 하나 이상의 사용자 또는 그룹이 감사 공유에 액세스할 수 있는 경우 'add-user-to-share'라는 사용자를 추가합니다

활성화된 공유의 번호 매기기 목록이 표시됩니다.

- a. 감사 내보내기 공유의 번호를 입력합니다.
- b. 사용자 또는 그룹을 추가하라는 메시지가 나타나면 '그룹'을 입력합니다

감사 그룹 이름을 묻는 메시지가 표시됩니다.

- c. 감사 그룹 이름을 묻는 메시지가 표시되면 감사 사용자 그룹의 이름을 입력합니다.
- d. 메시지가 표시되면 \* Enter \* 를 누릅니다.

CIFS 구성 유틸리티가 표시됩니다.

e. 감사 공유에 액세스할 수 있는 추가 사용자 또는 그룹에 대해 이 단계를 반복합니다.

10. 필요에 따라 'validate-config' 구성을 확인합니다

서비스가 확인 및 표시됩니다. 다음 메시지는 무시해도 됩니다.

- Include 파일 '/etc/samba/include/cifs-interfaces.inc` 찾을 수 없습니다
- Include 파일 '/etc/samba/include/cifs-filesystem.inc` 찾을 수 없습니다
- Include 파일 '/etc/samba/include/cifs-interfaces.inc` 찾을 수 없습니다
- Include 파일 '/etc/samba/include/cifs-custom-config.inc` 찾을 수 없습니다
- Include 파일 '/etc/samba/include/cifs-shares.inc` 찾을 수 없습니다
- rlimit\_max: rlimit\_max(1024)를 최소 윈도우 한계(16384)로 증가

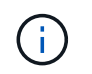

'보안 = 광고' 설정을 '암호 서버' 매개변수와 결합하지 마십시오. (기본적으로 Samba는 자동으로 연락할 올바른 DC를 검색합니다.)

- i. 메시지가 표시되면 \* Enter \* 를 눌러 감사 클라이언트 구성을 표시합니다.
- ii. 메시지가 표시되면 \* Enter \* 를 누릅니다.

CIFS 구성 유틸리티가 표시됩니다.

- 11. CIFS 구성 유틸리티 'exit'를 닫습니다
- 12. StorageGRID 배포가 단일 사이트인 경우 다음 단계로 이동합니다.

또는

필요에 따라 StorageGRID 구축에 다른 사이트의 관리 노드가 포함되는 경우 필요에 따라 다음 감사 공유를 활성화합니다.

- a. 사이트의 관리 노드에 원격으로 로그인:
	- i. 'ssh admin@*grid\_node\_ip*' 명령을 입력합니다
	- ii. "passwords.txt" 파일에 나열된 암호를 입력합니다.
	- iii. 루트로 전환하려면 다음 명령을 입력합니다
	- iv. "passwords.txt" 파일에 나열된 암호를 입력합니다.
- b. 각 관리 노드에 대한 감사 공유를 구성하려면 다음 단계를 반복합니다.
- c. 관리자 노드에 대한 원격 보안 셸 로그인 'exit'를 닫습니다

13. 명령 셸에서 'exit'를 로그아웃합니다

<span id="page-13-0"></span>**CIFS** 감사 공유에 사용자 또는 그룹을 추가합니다

AD 인증과 통합된 CIFS 감사 공유에 사용자 또는 그룹을 추가할 수 있습니다.

필요한 것

- 루트/관리자 계정 암호(해당 패키지에서 사용 가능)가 있는 "passwords.txt" 파일이 있습니다.
- "Configuration.txt" 파일이 있습니다(해당 패키지에서 사용 가능).
- 이 작업에 대해

다음 절차는 AD 인증과 통합된 감사 공유에 대한 것입니다.

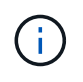

CIFS/Samba를 통한 감사 내보내기는 더 이상 사용되지 않으며 향후 StorageGRID 릴리즈에서 제거될 예정입니다.

단계

1. 기본 관리자 노드에 로그인합니다.

- a. 'ssh admin@*primary\_Admin\_Node\_IP*' 명령을 입력합니다
- b. "passwords.txt" 파일에 나열된 암호를 입력합니다.
- c. 루트로 전환하려면 다음 명령을 입력합니다
- d. "passwords.txt" 파일에 나열된 암호를 입력합니다.

루트로 로그인하면 프롬프트가 '\$'에서 '#'로 바뀝니다.

2. 모든 서비스의 상태가 실행 중 또는 확인인지 확인합니다. 'toragegrid-status'를 입력합니다

모든 서비스가 실행 중이거나 확인되지 않은 경우 계속하기 전에 문제를 해결하십시오.

- 3. 명령줄로 돌아가 \* Ctrl \* + \* C \* 를 누릅니다.
- 4. CIFS 구성 유틸리티 'config\_cifs.rb'를 시작합니다

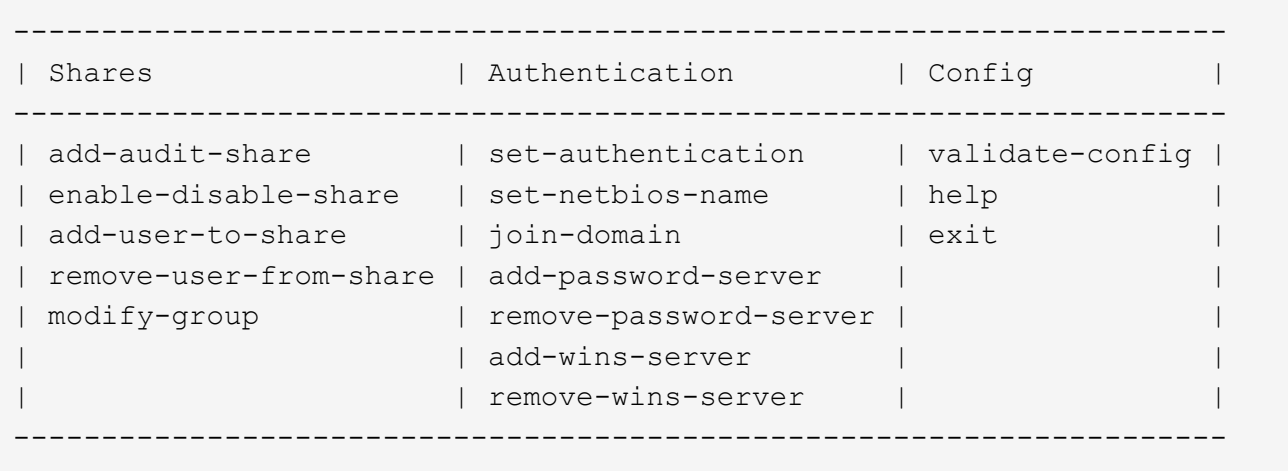

5. 사용자 또는 그룹 추가:'add-user-to-share'를 시작합니다

구성된 감사 공유의 번호가 매겨진 목록이 표시됩니다.

6. 메시지가 표시되면 감사 공유(감사-내보내기) 번호('*audit\_share\_number*')를 입력합니다

사용자 또는 그룹에 이 감사 공유에 대한 액세스 권한을 부여할지 묻는 메시지가 표시됩니다.

- 7. 메시지가 나타나면 사용자 또는 그룹(사용자 또는 그룹)을 추가합니다
- 8. 이 AD 감사 공유에 대한 사용자 또는 그룹 이름을 묻는 메시지가 나타나면 이름을 입력합니다.

사용자 또는 그룹은 서버의 운영 체제와 CIFS 서비스 모두에서 감사 공유에 대해 읽기 전용으로 추가됩니다. 사용자 또는 그룹이 감사 클라이언트 공유에 액세스할 수 있도록 Samba 구성이 다시 로드됩니다.

9. 메시지가 표시되면 \* Enter \* 를 누릅니다.

CIFS 구성 유틸리티가 표시됩니다.

- 10. 감사 공유에 액세스할 수 있는 각 사용자 또는 그룹에 대해 이 단계를 반복합니다.
- 11. 필요에 따라 'validate-config' 구성을 확인합니다

서비스가 확인 및 표시됩니다. 다음 메시지는 무시해도 됩니다.

- include 파일 /etc/samba/include/cifs-interfaces.in c를 찾을 수 없습니다
- include 파일 /etc/samba/include/cifs-filesystem.in c를 찾을 수 없습니다
- include 파일 /etc/samba/include/cifs-custom-config.in c를 찾을 수 없습니다
- include 파일 /etc/samba/include/cifs-shares.in c를 찾을 수 없습니다
	- i. 메시지가 표시되면 \* Enter \* 를 눌러 감사 클라이언트 구성을 표시합니다.
	- ii. 메시지가 표시되면 \* Enter \* 를 누릅니다.
- 12. CIFS 구성 유틸리티 'exit'를 닫습니다
- 13. 다음과 같이 추가 감사 공유를 설정해야 하는지 확인합니다.
	- StorageGRID 배포가 단일 사이트인 경우 다음 단계로 이동합니다.
	- StorageGRID 구축에 다른 사이트의 관리 노드가 포함되는 경우 필요에 따라 다음 감사 공유를 활성화합니다.
		- i. 사이트의 관리 노드에 원격으로 로그인:
			- A. 'ssh admin@*grid\_node\_ip*' 명령을 입력합니다
			- B. "passwords.txt" 파일에 나열된 암호를 입력합니다.
			- C. 루트로 전환하려면 다음 명령을 입력합니다
			- D. "passwords.txt" 파일에 나열된 암호를 입력합니다.
		- ii. 각 관리 노드에 대한 감사 공유를 구성하려면 다음 단계를 반복합니다.
		- iii. 원격 관리 노드에 대한 원격 보안 셸 로그인을 'exit'로 닫습니다

14. 명령 셸에서 'exit'를 로그아웃합니다

<span id="page-15-0"></span>**CIFS** 감사 공유에서 사용자 또는 그룹을 제거합니다

감사 공유에 액세스할 수 있는 마지막 사용자 또는 그룹은 제거할 수 없습니다.

필요한 것

- 루트 계정 암호(해당 패키지에서 사용 가능)가 있는 "passwords.txt" 파일이 있습니다.
- "Configuration.txt" 파일이 있습니다(해당 패키지에서 사용 가능).

이 작업에 대해

CIFS/Samba를 통한 감사 내보내기는 더 이상 사용되지 않으며 향후 StorageGRID 릴리즈에서 제거될 예정입니다.

#### 단계

- 1. 기본 관리자 노드에 로그인합니다.
	- a. 'ssh admin@*primary\_Admin\_Node\_IP*' 명령을 입력합니다
	- b. "passwords.txt" 파일에 나열된 암호를 입력합니다.
	- c. 루트로 전환하려면 다음 명령을 입력합니다
	- d. "passwords.txt" 파일에 나열된 암호를 입력합니다.

루트로 로그인하면 프롬프트가 '\$'에서 '#'로 바뀝니다.

2. CIFS 구성 유틸리티 'config\_cifs.rb'를 시작합니다

```
---------------------------------------------------------------------
| Shares | Authentication | Config
---------------------------------------------------------------------
| add-audit-share | set-authentication | validate-config |
| enable-disable-share | set-netbios-name | help |
| add-user-to-share | join-domain | exit
| remove-user-from-share | add-password-server | |
| modify-group | remove-password-server |
                       | add-wins-server
| | remove-wins-server | |
                       ---------------------------------------------------------------------
```
3. 사용자 또는 그룹 제거 시작: remove-user-from-share'

관리 노드에 대해 사용 가능한 감사 공유 목록이 번호가 매겨진 형식으로 표시됩니다. 감사 공유는 audit-export로 표시됩니다.

- 4. 감사 공유 번호('*audit\_share\_number*')를 입력합니다
- 5. 사용자 또는 그룹을 제거하라는 메시지가 표시되면 사용자 또는 그룹 을 선택합니다

감사 공유의 사용자 또는 그룹 번호가 매겨진 목록이 표시됩니다.

6. 제거할 사용자 또는 그룹에 해당하는 번호('*number*')를 입력합니다

감사 공유가 업데이트되고 사용자 또는 그룹이 더 이상 감사 공유에 액세스할 수 없습니다. 예를 들면 다음과 같습니다.

```
Enabled shares
 1. audit-export
Select the share to change: 1
Remove user or group? [User/group]: User
Valid users for this share
1. audituser
2. newaudituser
Select the user to remove: 1
Removed user "audituser" from share "audit-export".
Press return to continue.
```
7. CIFS 구성 유틸리티 'exit'를 닫습니다

- 8. StorageGRID 배포에 다른 사이트의 관리자 노드가 포함된 경우 필요에 따라 각 사이트에서 감사 공유를 비활성화합니다.
- 9. 구성이 완료되면 각 명령 셸에서 로그아웃합니다: "exit"

**CIFS** 감사 공유 사용자 또는 그룹 이름을 변경합니다

새 사용자 또는 그룹을 추가한 다음 이전 사용자 또는 그룹을 삭제하여 CIFS 감사 공유의 사용자 또는 그룹 이름을 변경할 수 있습니다.

이 작업에 대해

CIFS/Samba를 통한 감사 내보내기는 더 이상 사용되지 않으며 향후 StorageGRID 릴리즈에서 제거될 예정입니다.

단계

1. 업데이트된 이름이 있는 새 사용자 또는 그룹을 감사 공유에 추가합니다.

2. 이전 사용자 또는 그룹 이름을 삭제합니다.

#### 관련 정보

- [CIFS](#page-13-0) [감사](#page-13-0) [공유에](#page-13-0) [사용자](#page-13-0) [또는](#page-13-0) [그룹을](#page-13-0) [추가합니다](#page-13-0)
- [CIFS](#page-15-0) [감사](#page-15-0) [공유에서](#page-15-0) [사용자](#page-15-0) [또는](#page-15-0) [그룹을](#page-15-0) [제거합니다](#page-15-0)

**CIFS** 감사 통합을 확인합니다

감사 공유는 읽기 전용입니다. 로그 파일은 컴퓨터 응용 프로그램에서 읽기 위한 것이며 파일 열기에 대한 확인은 포함되지 않습니다. 감사 로그 파일이 Windows 탐색기 창에 표시된다는 것은 충분한 검증으로 간주됩니다. 연결 확인 후 모든 창을 닫습니다.

**NFS**에 대한 감사 클라이언트를 구성합니다

감사 공유는 읽기 전용 공유로 자동 설정됩니다.

필요한 것

- 루트/관리자 암호가 있는 "passwords.txt" 파일이 있습니다(해당 패키지에서 사용 가능).
- "Configuration.txt" 파일이 있습니다(해당 패키지에서 사용 가능).
- 감사 클라이언트가 NFS 버전 3(NFSv3)을 사용하고 있습니다.

이 작업에 대해

감사 메시지를 검색할 StorageGRID 배포의 각 관리자 노드에 대해 이 절차를 수행합니다.

단계

- 1. 기본 관리자 노드에 로그인합니다.
	- a. 'ssh admin@*primary\_Admin\_Node\_IP*' 명령을 입력합니다
	- b. "passwords.txt" 파일에 나열된 암호를 입력합니다.
	- c. 루트로 전환하려면 다음 명령을 입력합니다
	- d. "passwords.txt" 파일에 나열된 암호를 입력합니다.

루트로 로그인하면 프롬프트가 '\$'에서 '#'로 바뀝니다.

2. 모든 서비스의 상태가 실행 중 또는 확인인지 확인합니다. 'toragegrid-status'를 입력합니다

실행 중 또는 확인으로 나열되지 않은 서비스가 있는 경우 계속하기 전에 문제를 해결합니다.

- 3. 명령줄로 돌아갑니다. Ctrl \* + \* C \* 를 누릅니다.
- 4. NFS 구성 유틸리티를 시작합니다. config\_nfs.rb를 입력합니다

```
-----------------------------------------------------------------
| Shares | Clients | Config |
-----------------------------------------------------------------
| add-audit-share | add-ip-to-share | validate-config |
| enable-disable-share | remove-ip-from-share | refresh-config |
| | | help |
| | | exit |
-----------------------------------------------------------------
```
- 5. 감사 클라이언트를 'add-audit-share'로 추가합니다
	- a. 메시지가 표시되면 감사 공유의 감사 클라이언트의 IP 주소 또는 IP 주소 범위를 'client ip address'로 입력합니다
	- b. 메시지가 표시되면 \* Enter \* 를 누릅니다.
- 6. 둘 이상의 감사 클라이언트가 감사 공유에 액세스할 수 있는 경우 추가 사용자의 IP 주소('add-ip-to-share')를 추가합니다
	- a. 감사 공유 번호('*audit\_share\_number*')를 입력합니다
	- b. 메시지가 표시되면 감사 공유에 대한 감사 클라이언트의 IP 주소 또는 IP 주소 범위를 '*client\_ip\_address*'로 입력합니다
	- c. 메시지가 표시되면 \* Enter \* 를 누릅니다.

NFS 구성 유틸리티가 표시됩니다.

- d. 감사 공유에 대한 액세스 권한이 있는 각 추가 감사 클라이언트에 대해 이러한 하위 단계를 반복합니다.
- 7. 필요한 경우 구성을 확인합니다.
	- a. 'validate-config'를 입력한다

서비스가 확인 및 표시됩니다.

b. 메시지가 표시되면 \* Enter \* 를 누릅니다.

NFS 구성 유틸리티가 표시됩니다.

c. NFS 구성 유틸리티 'exit'를 닫습니다

- 8. 다른 사이트에서 감사 공유를 사용하도록 설정해야 하는지 확인합니다.
	- StorageGRID 배포가 단일 사이트인 경우 다음 단계로 이동합니다.
- StorageGRID 구축에 다른 사이트의 관리 노드가 포함되는 경우 필요에 따라 다음 감사 공유를 활성화합니다.
	- i. 사이트의 관리 노드에 원격으로 로그인:
		- A. 'ssh admin@*grid\_node\_ip*' 명령을 입력합니다
		- B. "passwords.txt" 파일에 나열된 암호를 입력합니다.
		- C. 루트로 전환하려면 다음 명령을 입력합니다
		- D. "passwords.txt" 파일에 나열된 암호를 입력합니다.
	- ii. 이 단계를 반복하여 각 추가 관리 노드에 대한 감사 공유를 구성합니다.
	- iii. 원격 관리 노드에 대한 원격 보안 셸 로그인을 닫습니다. 'exit'로 진입합니다
- 9. 명령 셸에서 'exit'를 로그아웃합니다

NFS 감사 클라이언트는 IP 주소를 기반으로 감사 공유에 대한 액세스 권한이 부여됩니다. 공유에 IP 주소를 추가하여 새 NFS 감사 클라이언트에 감사 공유에 대한 액세스 권한을 부여하거나 IP 주소를 제거하여 기존 감사 클라이언트를 제거합니다.

<span id="page-19-0"></span>**NFS** 감사 클라이언트를 감사 공유에 추가합니다

NFS 감사 클라이언트는 IP 주소를 기반으로 감사 공유에 대한 액세스 권한이 부여됩니다. 감사 공유에 IP 주소를 추가하여 새 NFS 감사 클라이언트에 감사 공유에 대한 액세스 권한을 부여합니다.

필요한 것

- 루트/관리자 계정 암호(해당 패키지에서 사용 가능)가 있는 "passwords.txt" 파일이 있습니다.
- "Configuration.txt" 파일이 있습니다(해당 패키지에서 사용 가능).
- 감사 클라이언트가 NFS 버전 3(NFSv3)을 사용하고 있습니다.

#### 단계

- 1. 기본 관리자 노드에 로그인합니다.
	- a. 'ssh admin@*primary\_Admin\_Node\_IP*' 명령을 입력합니다
	- b. "passwords.txt" 파일에 나열된 암호를 입력합니다.
	- c. 루트로 전환하려면 다음 명령을 입력합니다
	- d. "passwords.txt" 파일에 나열된 암호를 입력합니다.

루트로 로그인하면 프롬프트가 '\$'에서 '#'로 바뀝니다.

2. NFS 구성 유틸리티 'config\_nfs.rb'를 시작합니다

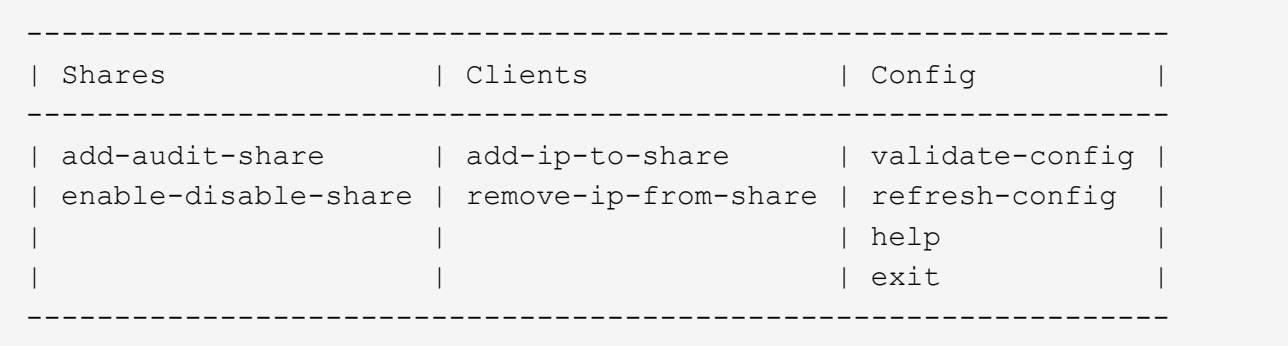

3. add-ip-to-share를 입력합니다

관리 노드에 설정된 NFS 감사 공유 목록이 표시됩니다. 감사 공유는 '/var/local/audit/export'로 나열됩니다

- 4. 감사 공유 번호('*audit\_share\_number*')를 입력합니다
- 5. 메시지가 표시되면 감사 공유에 대한 감사 클라이언트의 IP 주소 또는 IP 주소 범위를 '*client\_ip\_address*'로 입력합니다

감사 클라이언트가 감사 공유에 추가됩니다.

6. 메시지가 표시되면 \* Enter \* 를 누릅니다.

NFS 구성 유틸리티가 표시됩니다.

- 7. 감사 공유에 추가해야 하는 각 감사 클라이언트에 대해 이 단계를 반복합니다.
- 8. 필요에 따라 'validate-config' 구성을 확인합니다

서비스가 확인 및 표시됩니다.

a. 메시지가 표시되면 \* Enter \* 를 누릅니다.

NFS 구성 유틸리티가 표시됩니다.

- 9. NFS 구성 유틸리티 'exit'를 닫습니다
- 10. StorageGRID 배포가 단일 사이트인 경우 다음 단계로 이동합니다.

그렇지 않으면 StorageGRID 구축에 다른 사이트의 관리 노드가 포함되는 경우 필요에 따라 다음 감사 공유를 활성화합니다.

- a. 사이트의 관리 노드에 원격으로 로그인:
	- i. 'ssh admin@*grid\_node\_ip*' 명령을 입력합니다
	- ii. "passwords.txt" 파일에 나열된 암호를 입력합니다.
	- iii. 루트로 전환하려면 다음 명령을 입력합니다
	- iv. "passwords.txt" 파일에 나열된 암호를 입력합니다.
- b. 각 관리 노드에 대한 감사 공유를 구성하려면 다음 단계를 반복합니다.
- c. 원격 관리 노드에 대한 원격 보안 셸 로그인을 'exit'로 닫습니다

11. 명령 셸에서 'exit'를 로그아웃합니다

**NFS** 감사 통합을 검증합니다

감사 공유를 구성하고 NFS 감사 클라이언트를 추가한 후에는 감사 클라이언트 공유를 마운트하고 감사 공유에서 해당 파일을 사용할 수 있는지 확인할 수 있습니다.

단계

1. AMS 서비스를 호스팅하는 관리 노드의 클라이언트 측 IP 주소를 사용하여 연결(또는 클라이언트 시스템의 변형)을 확인합니다. ping ip\_address를 입력한다

서버가 응답하여 연결을 나타내는지 확인합니다.

2. 클라이언트 운영 체제에 적합한 명령을 사용하여 감사 읽기 전용 공유를 마운트합니다. Linux 명령의 예는 다음과 같습니다(한 줄에 입력).

mount -t nfs -o hard, intr\_Admin\_Node\_IP\_address\_:/var/local/audit/export\_myAudit

AMS 서비스를 호스팅하는 관리 노드의 IP 주소와 감사 시스템에 대해 미리 정의된 공유 이름을 사용합니다. 마운트 지점은 클라이언트에서 선택한 모든 이름(예: 이전 명령에서 '*myAudit*')일 수 있습니다.

3. 감사 공유에서 파일을 사용할 수 있는지 확인합니다. 'ls\_myAudit / \*'을 입력합니다

여기서, '*myAudit*'는 감사 공유의 마운트 지점입니다. 하나 이상의 로그 파일이 나열되어야 합니다.

<span id="page-21-0"></span>감사 공유에서 **NFS** 감사 클라이언트를 제거합니다

NFS 감사 클라이언트는 IP 주소를 기반으로 감사 공유에 대한 액세스 권한이 부여됩니다. IP 주소를 제거하여 기존 감사 클라이언트를 제거할 수 있습니다.

필요한 것

- 루트/관리자 계정 암호(해당 패키지에서 사용 가능)가 있는 "passwords.txt" 파일이 있습니다.
- "Configuration.txt" 파일이 있습니다(해당 패키지에서 사용 가능).

이 작업에 대해

감사 공유에 액세스할 수 있는 마지막 IP 주소는 제거할 수 없습니다.

단계

- 1. 기본 관리자 노드에 로그인합니다.
	- a. 'ssh admin@*primary\_Admin\_Node\_IP*' 명령을 입력합니다
	- b. "passwords.txt" 파일에 나열된 암호를 입력합니다.
	- c. 루트로 전환하려면 다음 명령을 입력합니다
	- d. "passwords.txt" 파일에 나열된 암호를 입력합니다.

루트로 로그인하면 프롬프트가 '\$'에서 '#'로 바뀝니다.

2. NFS 구성 유틸리티 'config\_nfs.rb'를 시작합니다

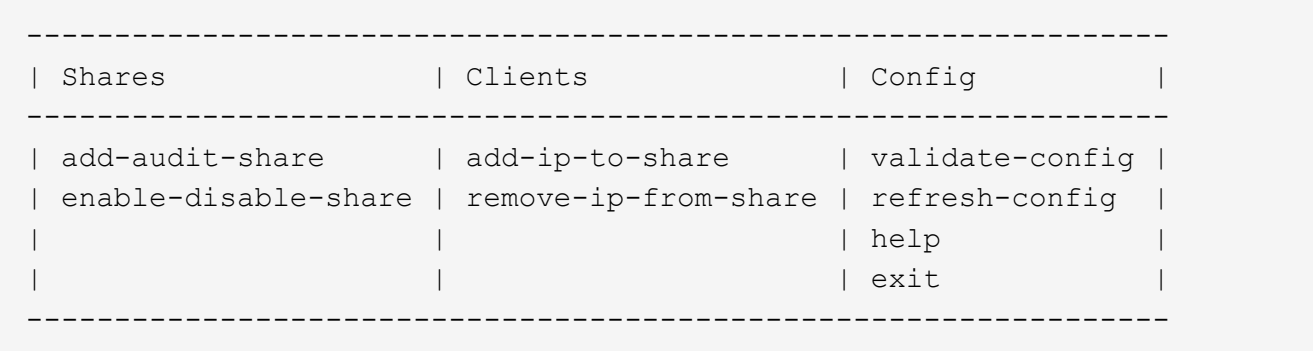

3. Audit share에서 IP address를 remove-ip-from-share에서 삭제한다

서버에 구성된 감사 공유의 번호가 매겨진 목록이 표시됩니다. 감사 공유는 '/var/local/audit/export'로 나열됩니다

4. 감사 공유에 해당하는 번호('*audit\_share\_number*')를 입력합니다

감사 공유에 액세스할 수 있는 번호가 매겨진 IP 주소 목록이 표시됩니다.

5. 제거할 IP 주소에 해당하는 번호를 입력합니다.

감사 공유가 업데이트되며 이 IP 주소를 가진 감사 클라이언트에서 더 이상 액세스가 허용되지 않습니다.

6. 메시지가 표시되면 \* Enter \* 를 누릅니다.

NFS 구성 유틸리티가 표시됩니다.

- 7. NFS 구성 유틸리티 'exit'를 닫습니다
- 8. StorageGRID 배포가 다른 사이트에 추가 관리 노드가 있는 다중 데이터 센터 사이트 배포인 경우 필요에 따라 다음 감사 공유를 비활성화합니다.
	- a. 각 사이트의 관리자 노드에 원격으로 로그인:
		- i. 'ssh admin@*grid\_node\_ip*' 명령을 입력합니다
		- ii. "passwords.txt" 파일에 나열된 암호를 입력합니다.
		- iii. 루트로 전환하려면 다음 명령을 입력합니다
		- iv. "passwords.txt" 파일에 나열된 암호를 입력합니다.
	- b. 이 단계를 반복하여 각 추가 관리 노드에 대한 감사 공유를 구성합니다.
	- c. 원격 관리 노드에 대한 원격 보안 셸 로그인을 'exit'로 닫습니다
- 9. 명령 셸에서 'exit'를 로그아웃합니다

**NFS** 감사 클라이언트의 **IP** 주소를 변경합니다

NFS 감사 클라이언트의 IP 주소를 변경해야 하는 경우 다음 단계를 완료합니다.

단계

1. 기존 NFS 감사 공유에 새 IP 주소를 추가합니다.

2. 원래 IP 주소를 제거합니다.

관련 정보

- [NFS](#page-19-0) [감사](#page-19-0) [클라이언트를](#page-19-0) [감사](#page-19-0) [공유에](#page-19-0) [추가합니다](#page-19-0)
- [감사](#page-21-0) [공유에서](#page-21-0) [NFS](#page-21-0) [감사](#page-21-0) [클라이언트를](#page-21-0) [제거합니다](#page-21-0)

Copyright © 2024 NetApp, Inc. All Rights Reserved. 미국에서 인쇄됨 본 문서의 어떠한 부분도 저작권 소유자의 사전 서면 승인 없이는 어떠한 형식이나 수단(복사, 녹음, 녹화 또는 전자 검색 시스템에 저장하는 것을 비롯한 그래픽, 전자적 또는 기계적 방법)으로도 복제될 수 없습니다.

NetApp이 저작권을 가진 자료에 있는 소프트웨어에는 아래의 라이센스와 고지사항이 적용됩니다.

본 소프트웨어는 NetApp에 의해 '있는 그대로' 제공되며 상품성 및 특정 목적에의 적합성에 대한 명시적 또는 묵시적 보증을 포함하여(이에 제한되지 않음) 어떠한 보증도 하지 않습니다. NetApp은 대체품 또는 대체 서비스의 조달, 사용 불능, 데이터 손실, 이익 손실, 영업 중단을 포함하여(이에 국한되지 않음), 이 소프트웨어의 사용으로 인해 발생하는 모든 직접 및 간접 손해, 우발적 손해, 특별 손해, 징벌적 손해, 결과적 손해의 발생에 대하여 그 발생 이유, 책임론, 계약 여부, 엄격한 책임, 불법 행위(과실 또는 그렇지 않은 경우)와 관계없이 어떠한 책임도 지지 않으며, 이와 같은 손실의 발생 가능성이 통지되었다 하더라도 마찬가지입니다.

NetApp은 본 문서에 설명된 제품을 언제든지 예고 없이 변경할 권리를 보유합니다. NetApp은 NetApp의 명시적인 서면 동의를 받은 경우를 제외하고 본 문서에 설명된 제품을 사용하여 발생하는 어떠한 문제에도 책임을 지지 않습니다. 본 제품의 사용 또는 구매의 경우 NetApp에서는 어떠한 특허권, 상표권 또는 기타 지적 재산권이 적용되는 라이센스도 제공하지 않습니다.

본 설명서에 설명된 제품은 하나 이상의 미국 특허, 해외 특허 또는 출원 중인 특허로 보호됩니다.

제한적 권리 표시: 정부에 의한 사용, 복제 또는 공개에는 DFARS 252.227-7013(2014년 2월) 및 FAR 52.227- 19(2007년 12월)의 기술 데이터-비상업적 품목에 대한 권리(Rights in Technical Data -Noncommercial Items) 조항의 하위 조항 (b)(3)에 설명된 제한사항이 적용됩니다.

여기에 포함된 데이터는 상업용 제품 및/또는 상업용 서비스(FAR 2.101에 정의)에 해당하며 NetApp, Inc.의 독점 자산입니다. 본 계약에 따라 제공되는 모든 NetApp 기술 데이터 및 컴퓨터 소프트웨어는 본질적으로 상업용이며 개인 비용만으로 개발되었습니다. 미국 정부는 데이터가 제공된 미국 계약과 관련하여 해당 계약을 지원하는 데에만 데이터에 대한 전 세계적으로 비독점적이고 양도할 수 없으며 재사용이 불가능하며 취소 불가능한 라이센스를 제한적으로 가집니다. 여기에 제공된 경우를 제외하고 NetApp, Inc.의 사전 서면 승인 없이는 이 데이터를 사용, 공개, 재생산, 수정, 수행 또는 표시할 수 없습니다. 미국 국방부에 대한 정부 라이센스는 DFARS 조항 252.227-7015(b)(2014년 2월)에 명시된 권한으로 제한됩니다.

#### 상표 정보

NETAPP, NETAPP 로고 및 <http://www.netapp.com/TM>에 나열된 마크는 NetApp, Inc.의 상표입니다. 기타 회사 및 제품 이름은 해당 소유자의 상표일 수 있습니다.